# Acceso al correo electrónico y a *Teams* desde la plataforma *Educacyl*

# Paso 1 – Entrar en educacyl. es e ir a Acceso Privado (cuadro azul).

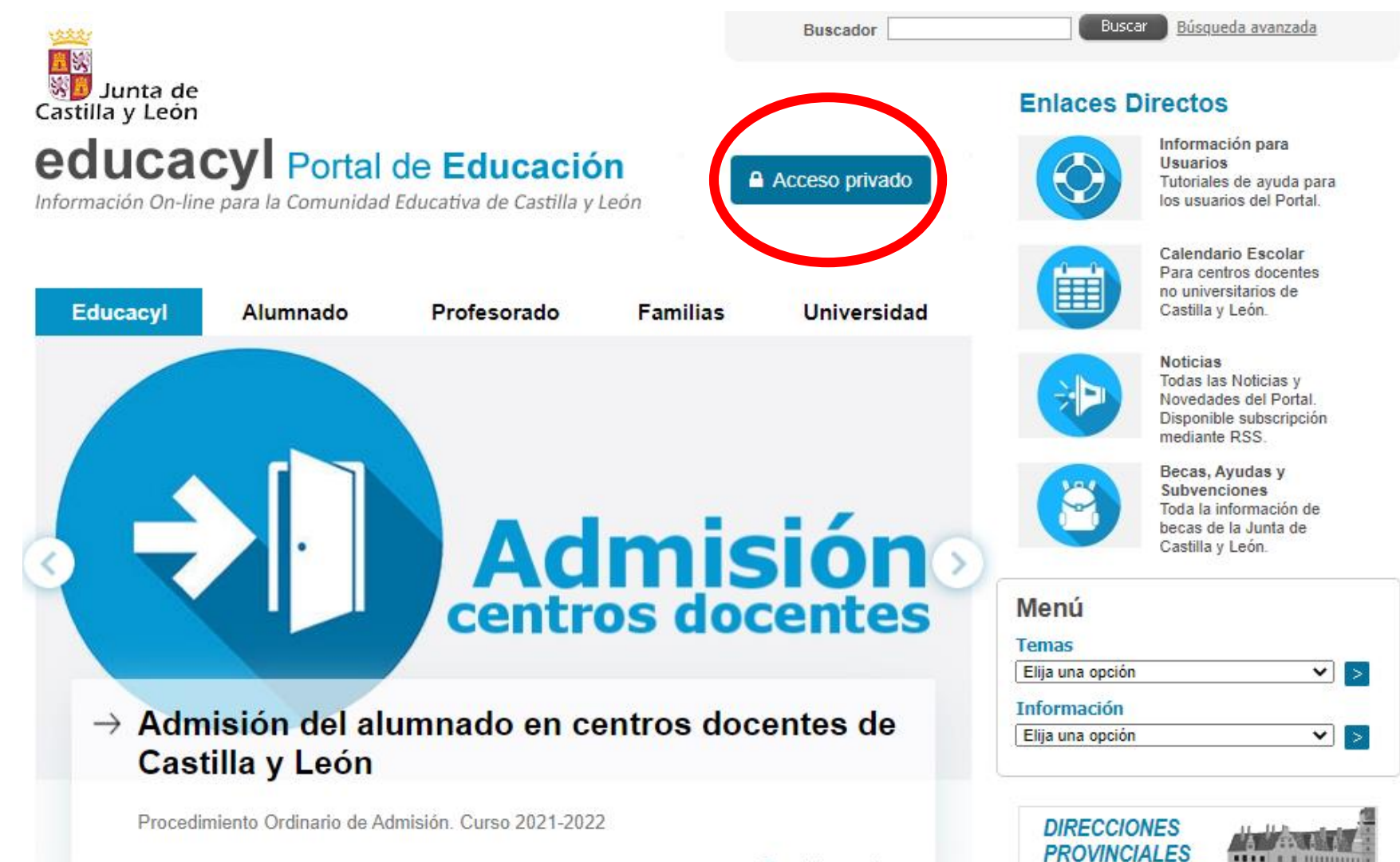

Sequir levendo →

**SEAR** A ALCOHOL:

#### Paso 2 – Seleccionar *No recuerdo mis datos de acceso.*

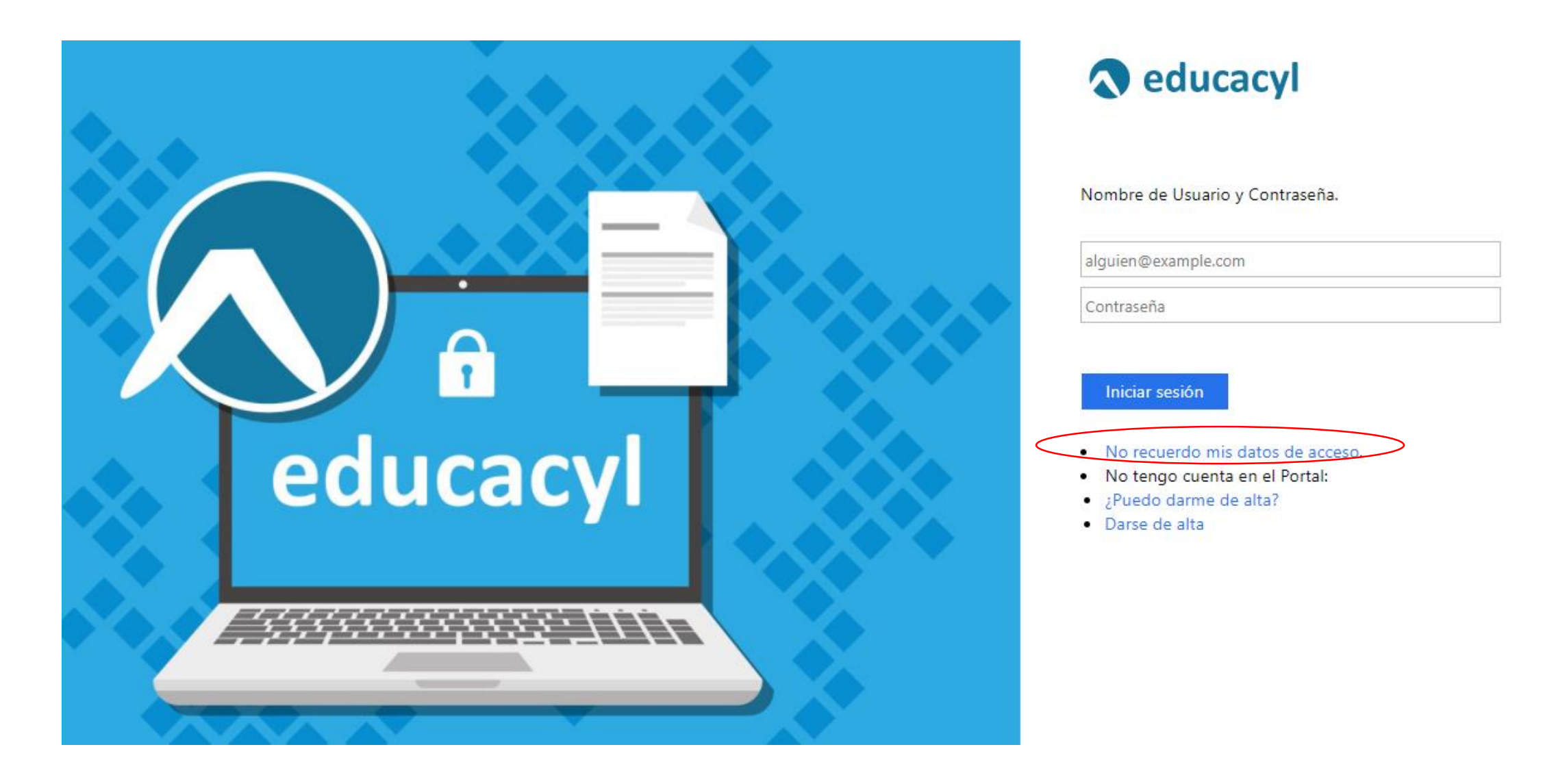

## Paso 3 – Seleccionar Tengo cuenta en el Portal de Educación y dar a Siguiente.

 $\overline{2}$ 

3

#### educacyl Portal de Educación

Información On-line para la Comunidad Educativa de Castilla y León

#### Generar clave educacyl

#### Identificación

Por favor, seleccione uno de los colectivos que se muestran.

ALUMNO MENOR DE 14 AÑOS. Soy un padre/madre/tutor y quiero recuperar la contraseña de mi hijo/a.

CREDENCIALES DEL CENTRO - Soy director/a y no recuerdo la contraseñas de acceso de mi centro.

O Tengo cuenta en el Portal de Educació

**Q CANCELAR** 

**SIGUIENTE** 

# Paso 4 - Seleccionar NIF o NIE e introducir el número y la letra + Siguiente.

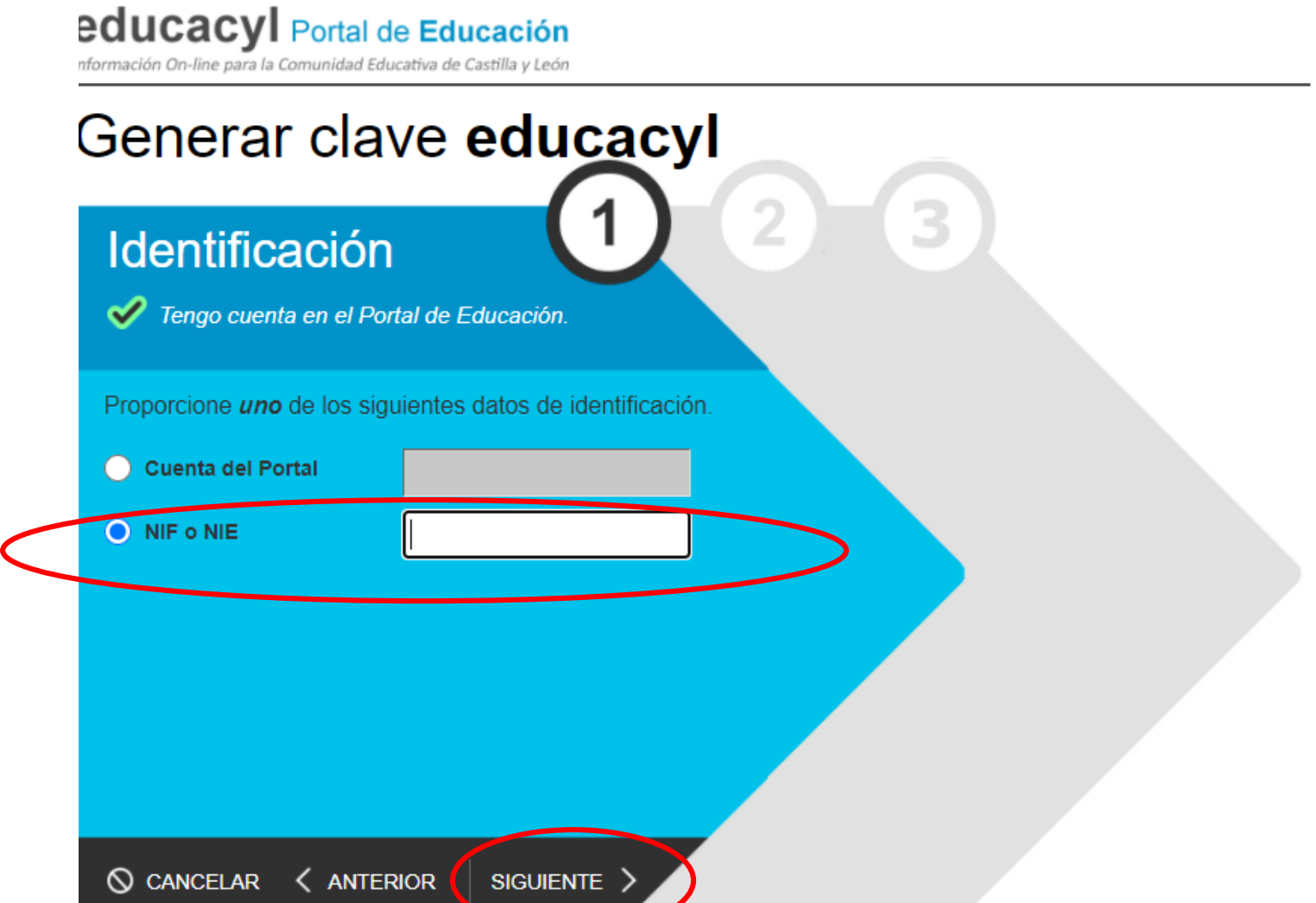

Paso 5 – Aparecerá un mensaje como este – el código se envía a la cuenta que se facilitó en la matrícula + *Aceptar.*

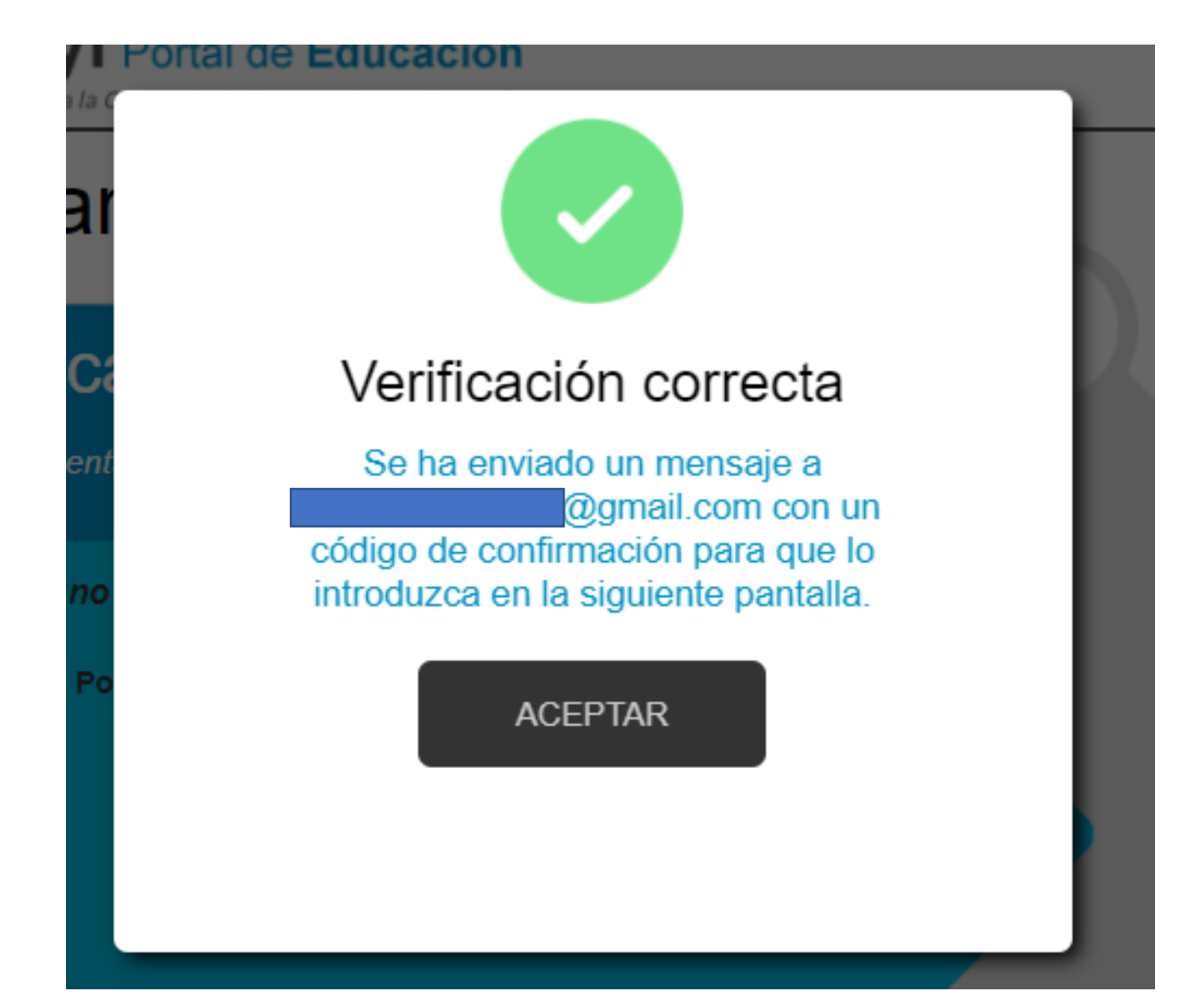

Paso 6 – Este es el correo que llega. Seleccionar el código y copiar con ctrl+C como se indica. Se aconseja copiar esta contraseña en un papel, pues la pedirá para entrar o para poder cambiarla por otra.

Validación de correos del portal de educación de Castilla y León →

Portal de educación de la Junta de Castilla y León <ValidaCorreos3@educa.jcyl.es> para mi $\div$ 

Ha solicitado la verificación de su correo electrónico en el portal de educación de Castilla y León

Su código de verificación es: juWNPxX7HM

Para evitar errores al introducir el código en la casilla:

1. Seleccione en su correo el código recibido y pulse Ctrl+C

2. Sitúese en la casilla del Código de Verificación en la aplicación y pulse Ctrl+V

Esta dirección de correo no está atendida, por favor no conteste

#### Paso 7-Pegar el código con ctrl+V + Confirmar.

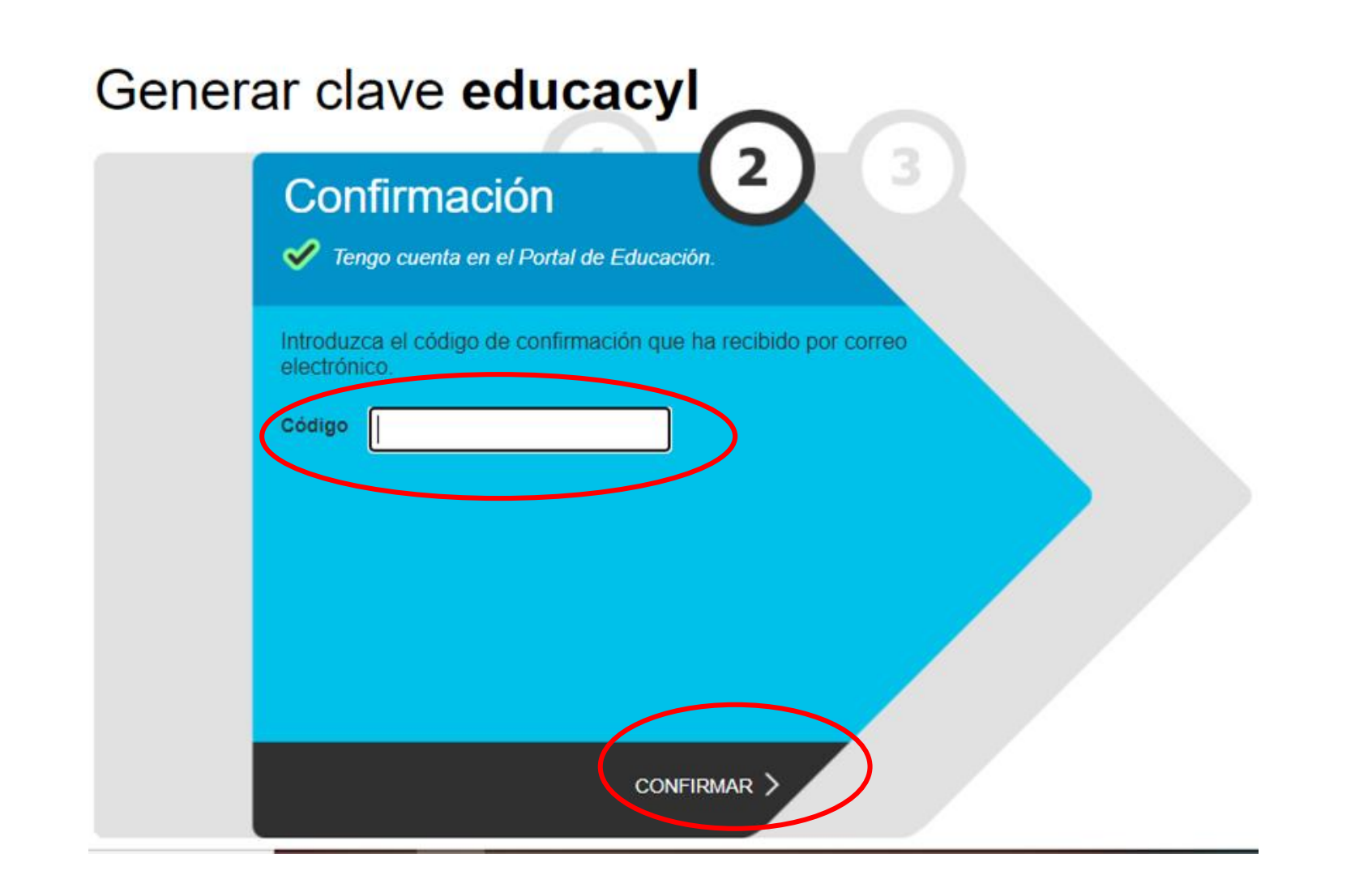

Paso 8 – El mensaje informa de cúal es nuestro correo con extensión *educa.jcyl.es* y la contraseña. Damos a *Finalizar.*

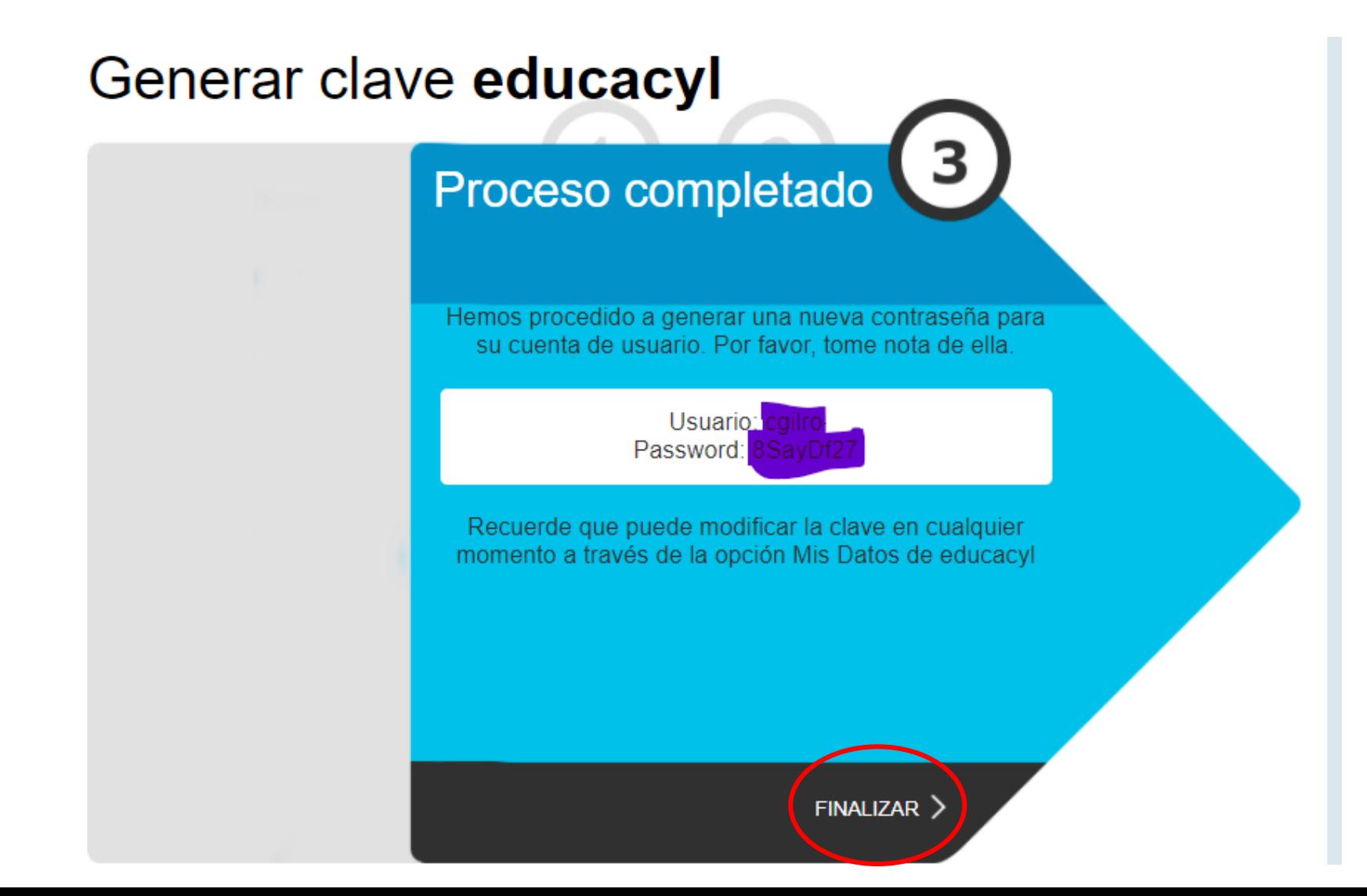

#### Paso 9 – Volvemos al paso 1: *Acceso Privado.*

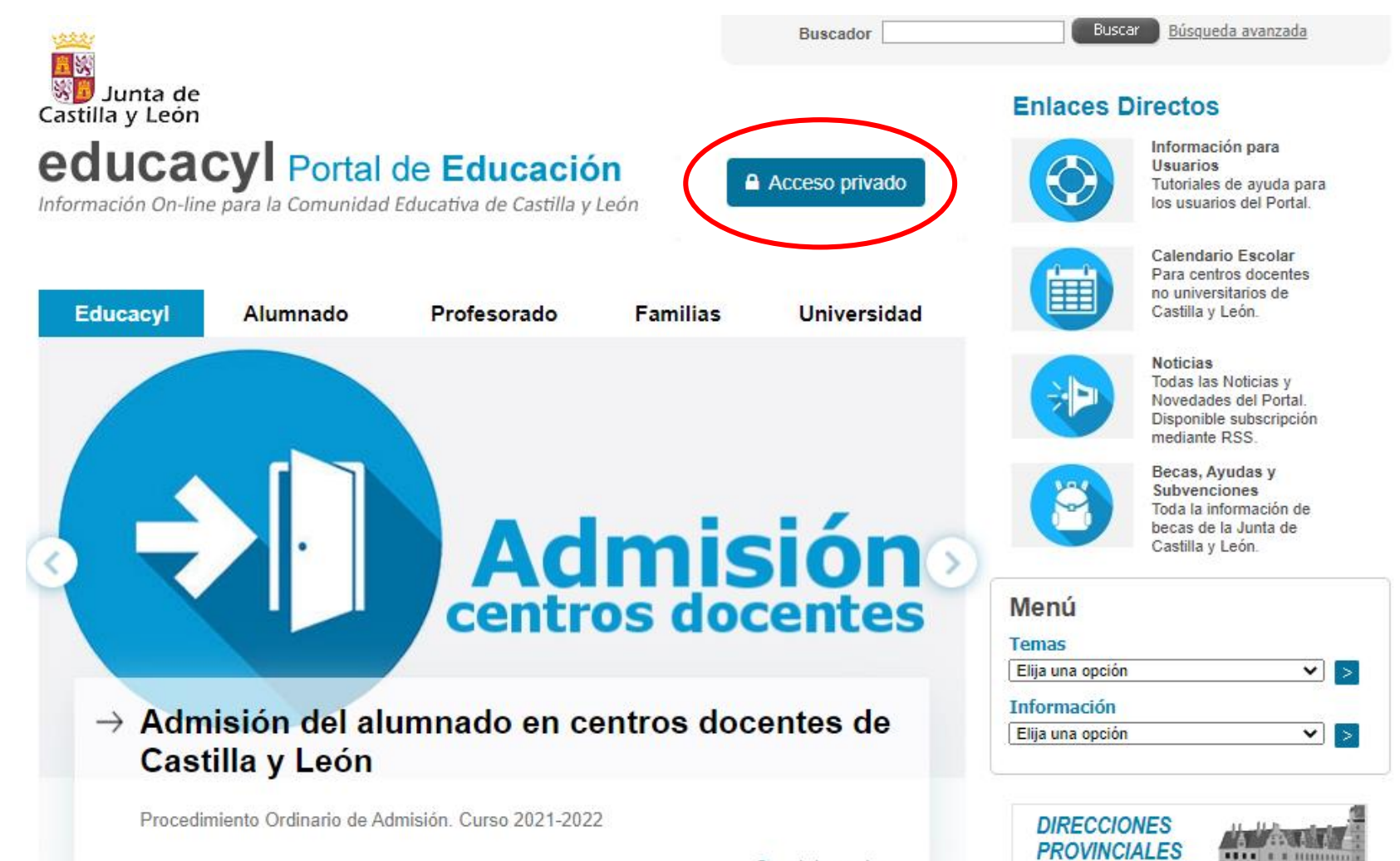

Sequir levendo →

**SHAR** & MARITRITITY

### Paso 10 - Introducimos el correo y la contraseña + Iniciar sesión.

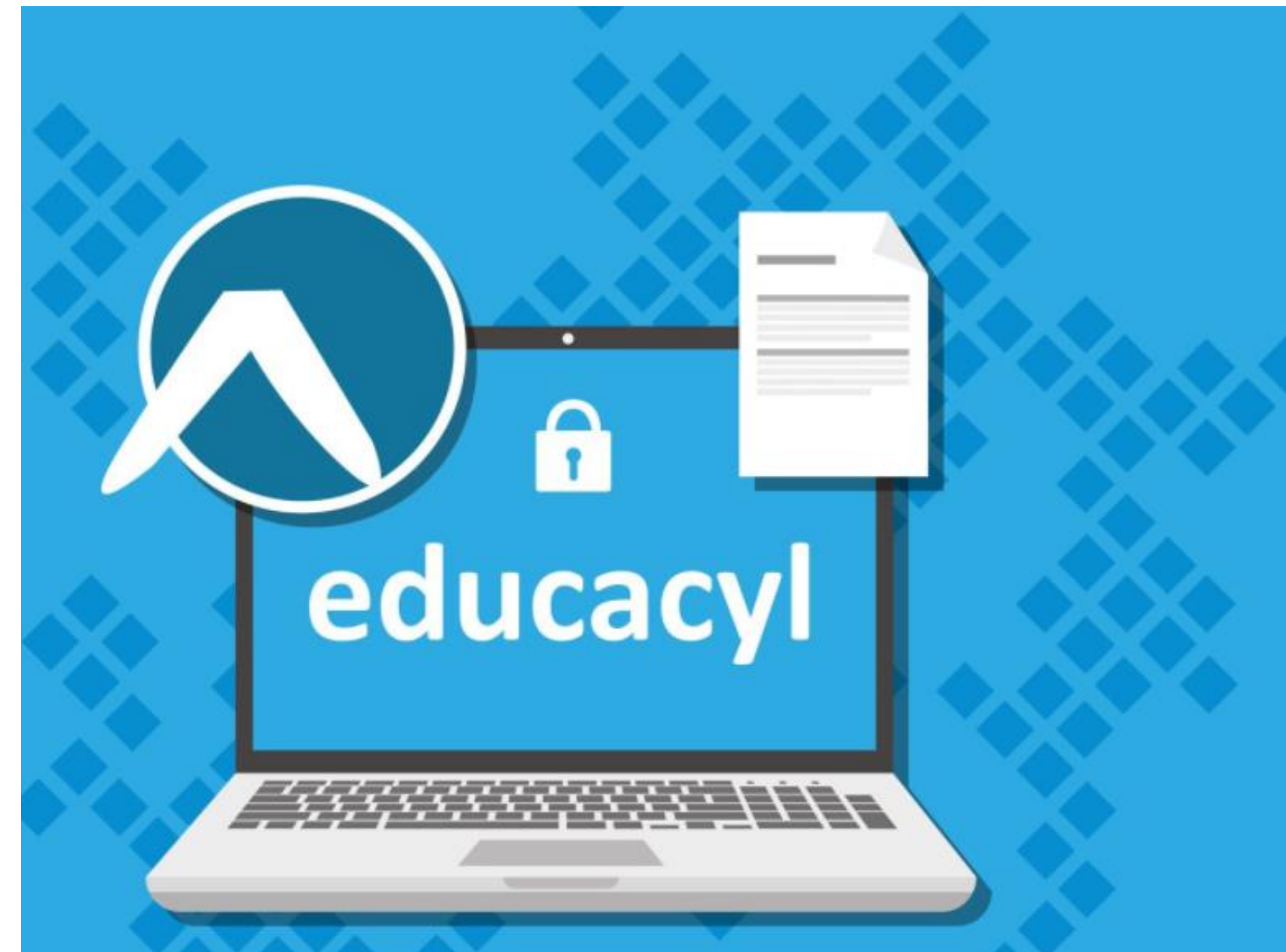

#### **R**educacyl

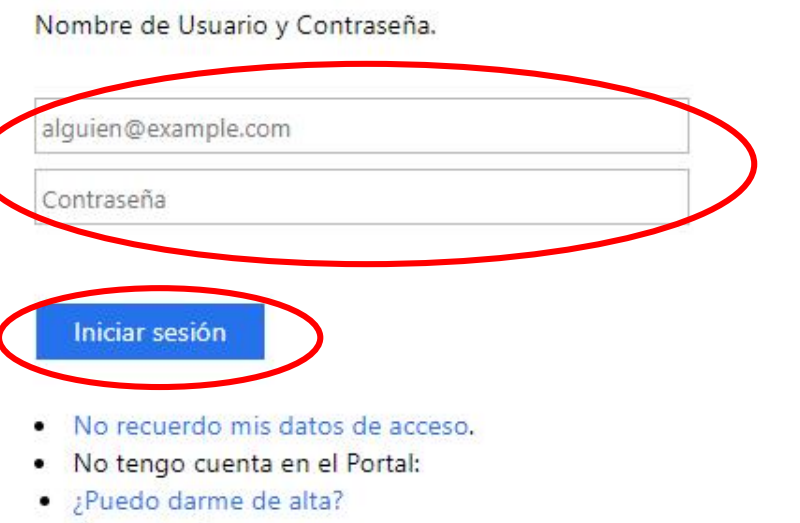

· Darse de alta

# Paso 11 – Aparece esta pantalla, Damos a Acceso a mi zona privada.

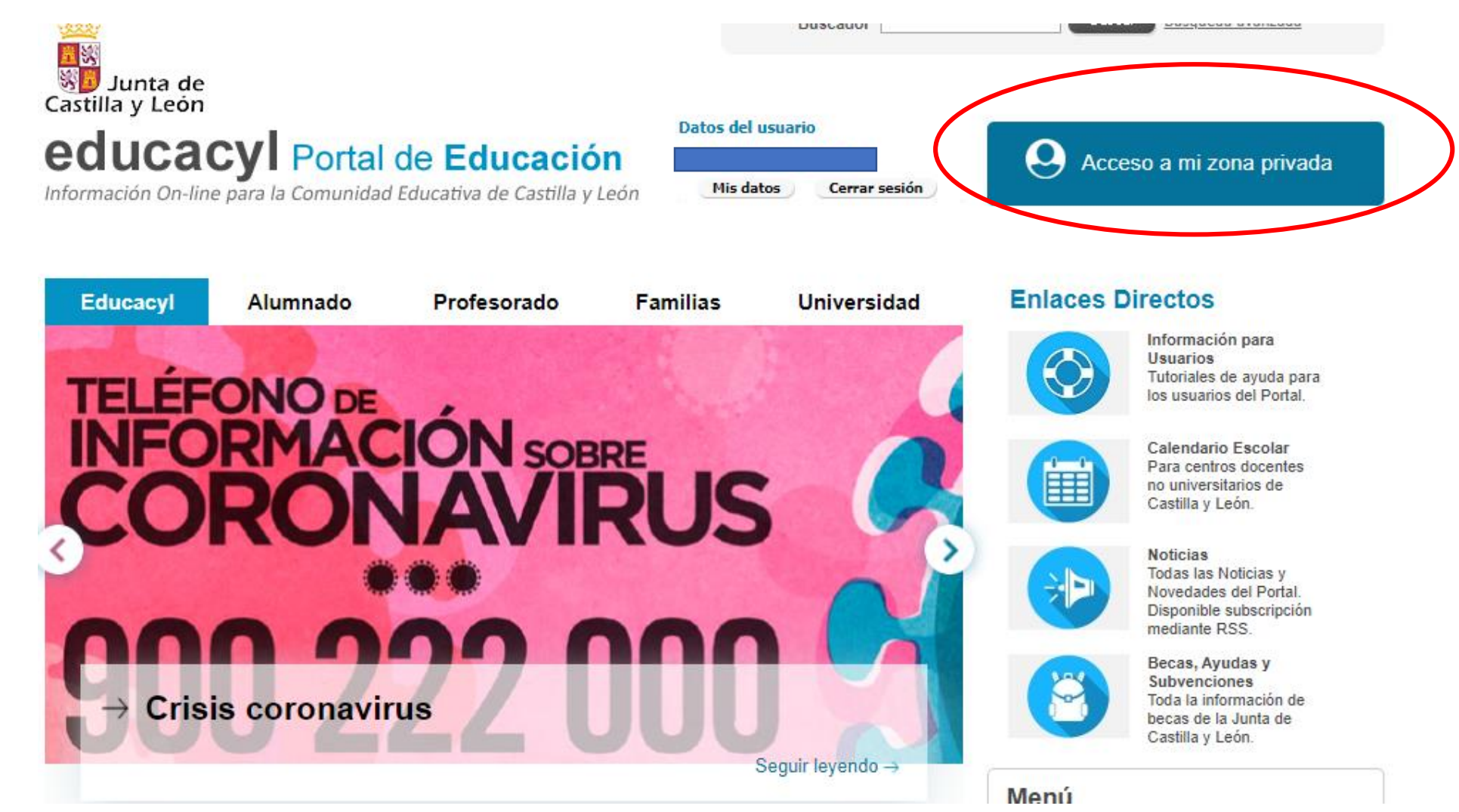

Paso 12 – Este es el aspecto de nuestra zona privada. Desde aquí podemos ir al Correo Electrónico, a Teams o usar el Office 365.

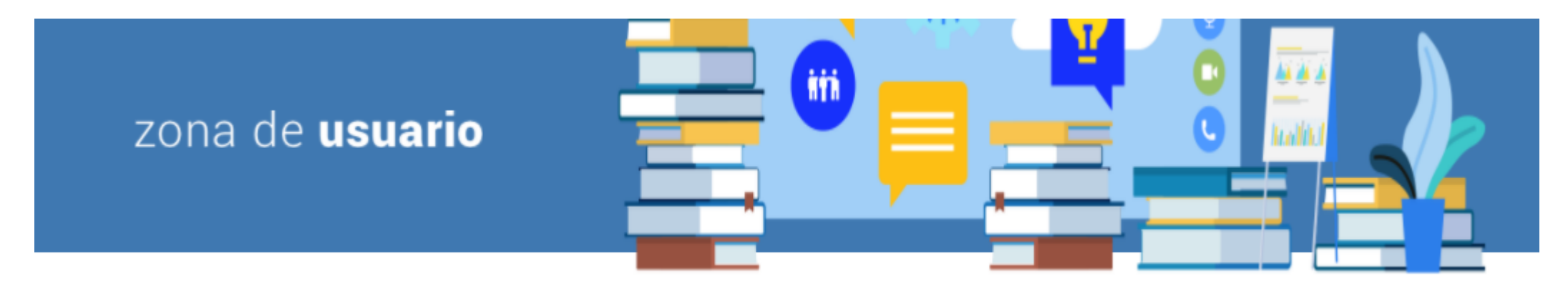

**Accesos personales** 

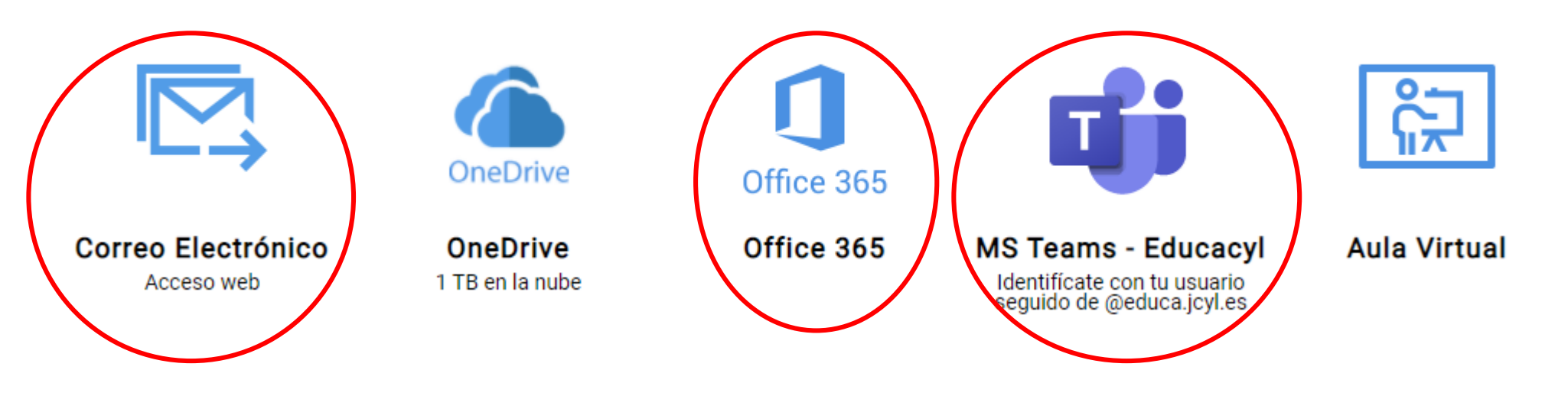

Paso 13 – En el correo electrónico se puede optar: *No:* te va a pedir la contraseña otra vez, o *Sí:* deja la sesión ya abierta y se entra en directo.

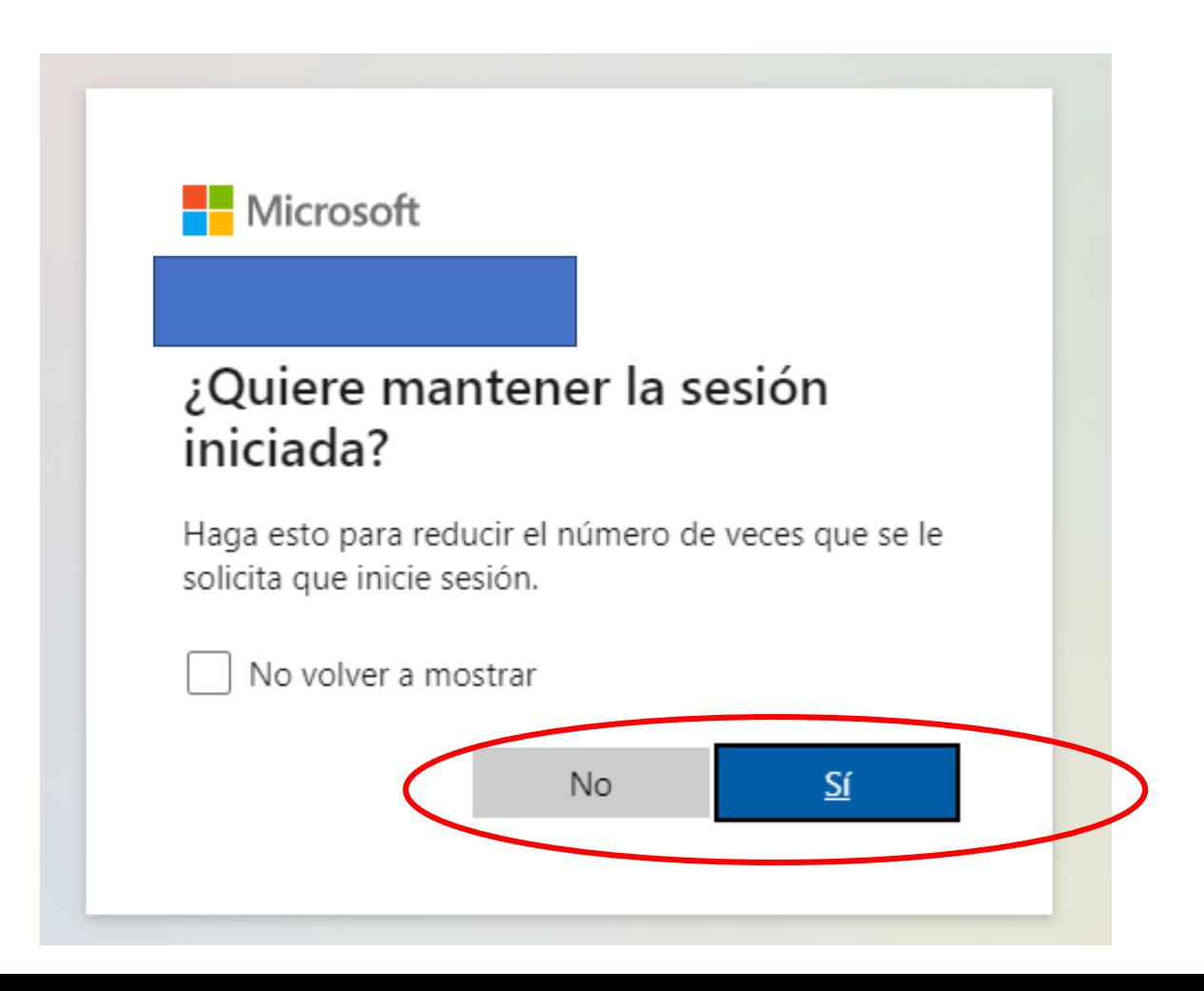

Paso 14 – Este es el aspecto de Teams. En *Equipos*, tendréis en principio uno, el que ha creado vuestro profesor.

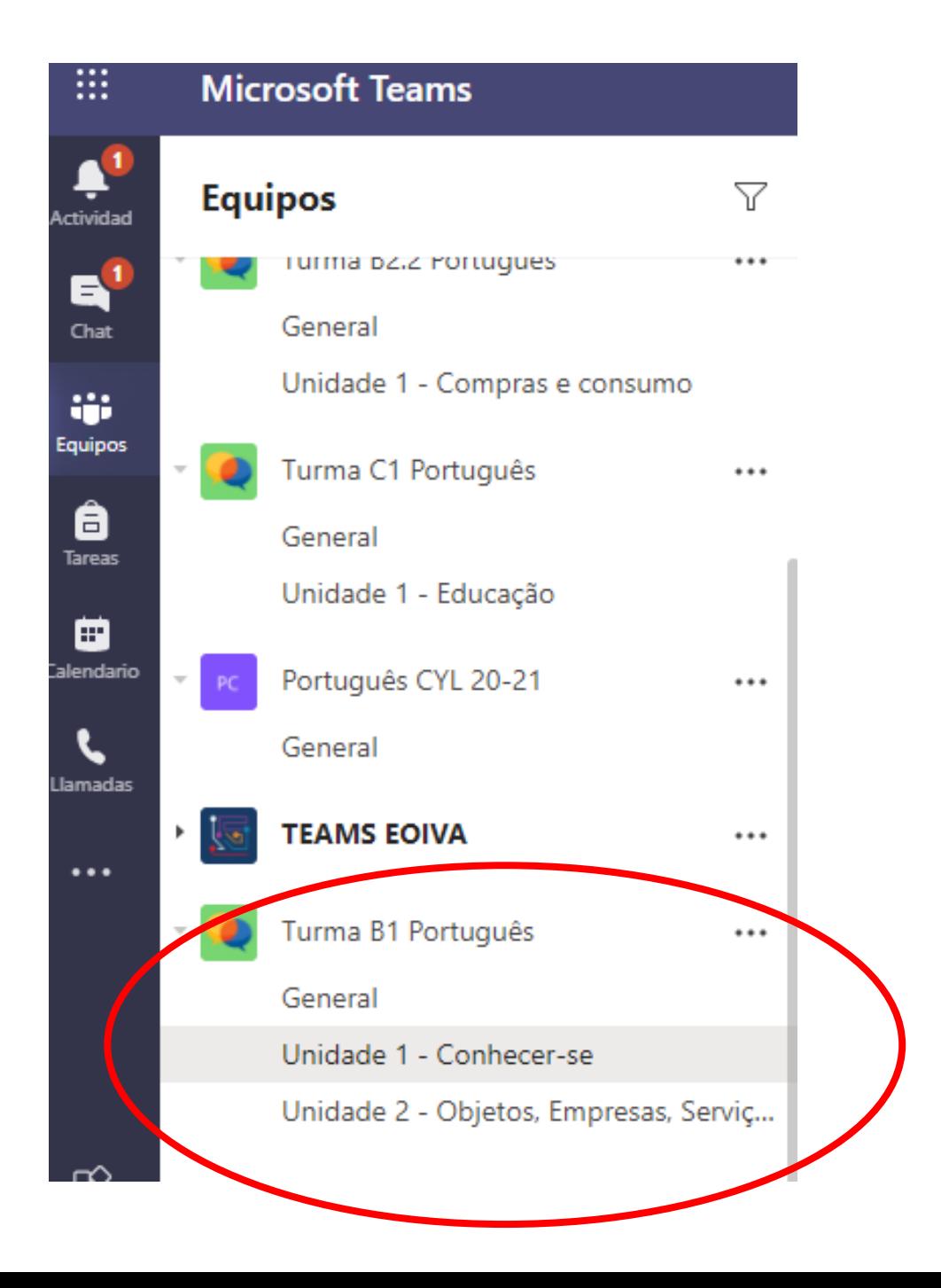

Para mayor comodidad, preguntará si queremos descargar la versión de Teams para el escritorio del ordenador. Si la descargamos, no tendremos que hacer todos estos pasos. Entraremos directamente en el Teams desde el icono de nuestro ordenador.

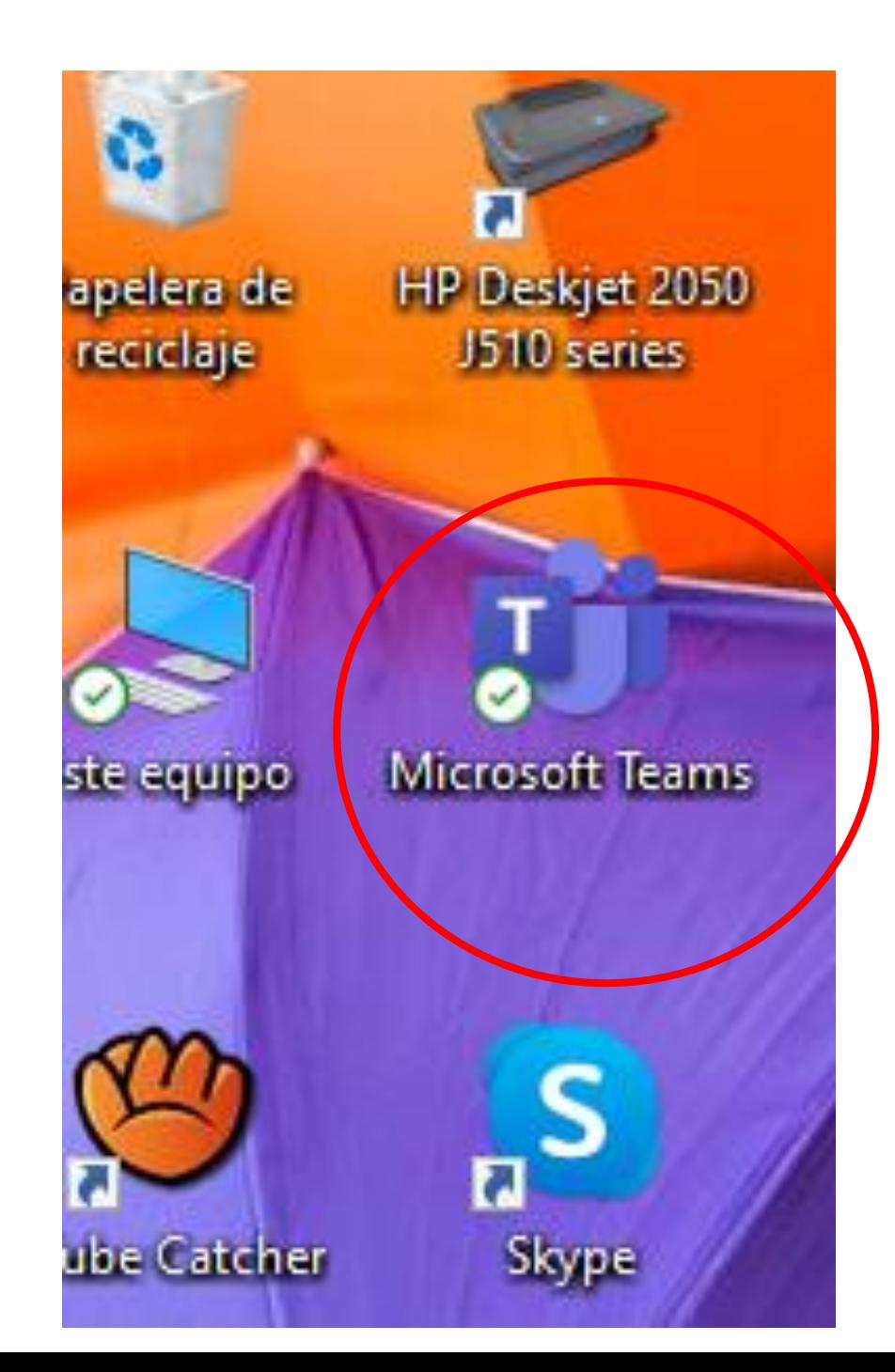

# Para alterar la contraseña de nuestro Acceso a Eduacyl hay que ir a *Mis datos.*

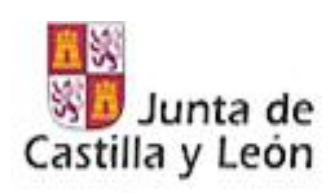

# educacyl Portal de Educación

Información On-line para la Comunidad Educativa de Castilla y León

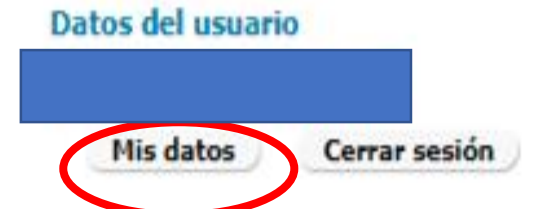

Acceso a mi zona privada

# Acceso al cambio de contraseña

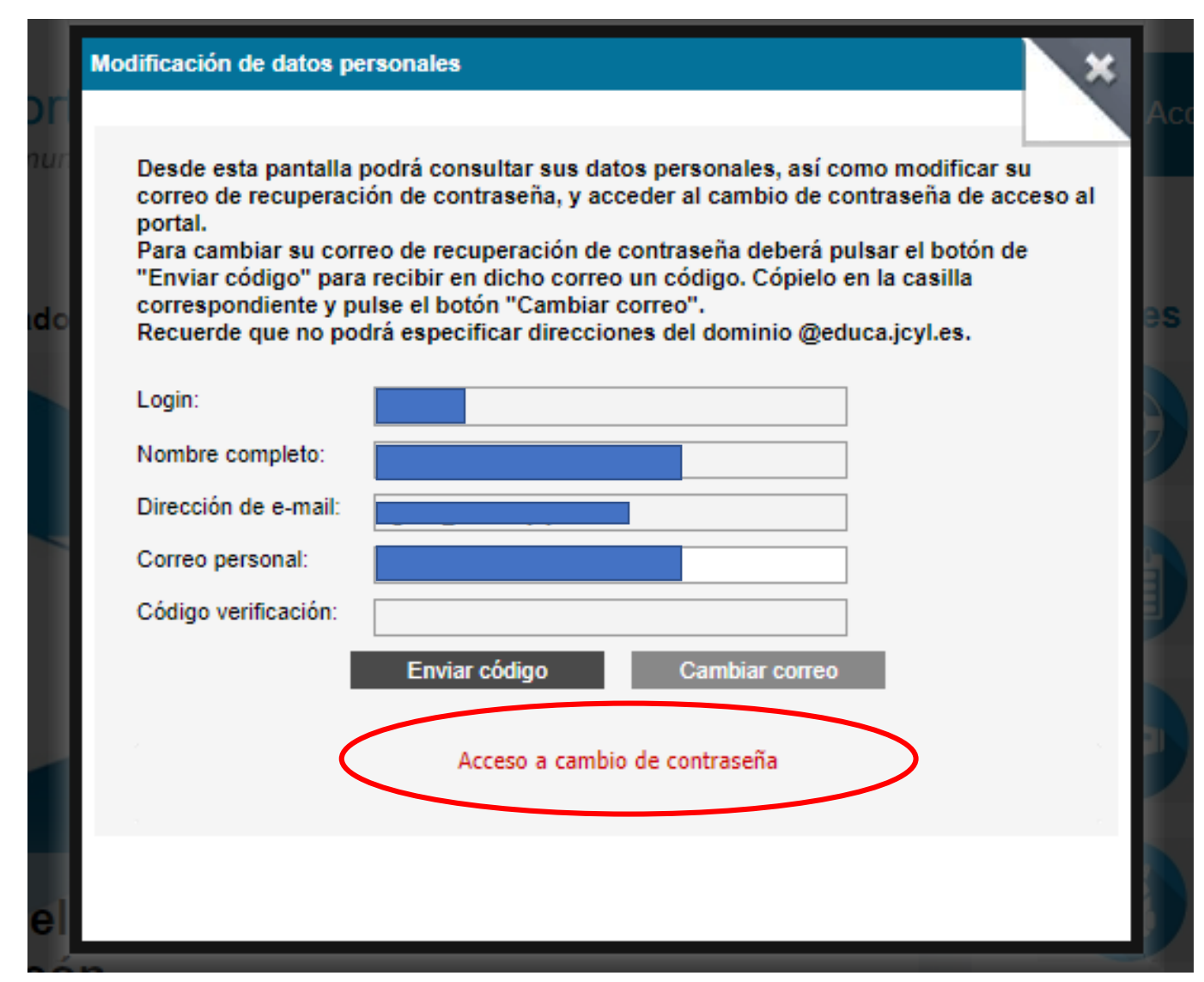

## Poner contraseña anterior + Nueva contraseña (2 veces) + Enviar.

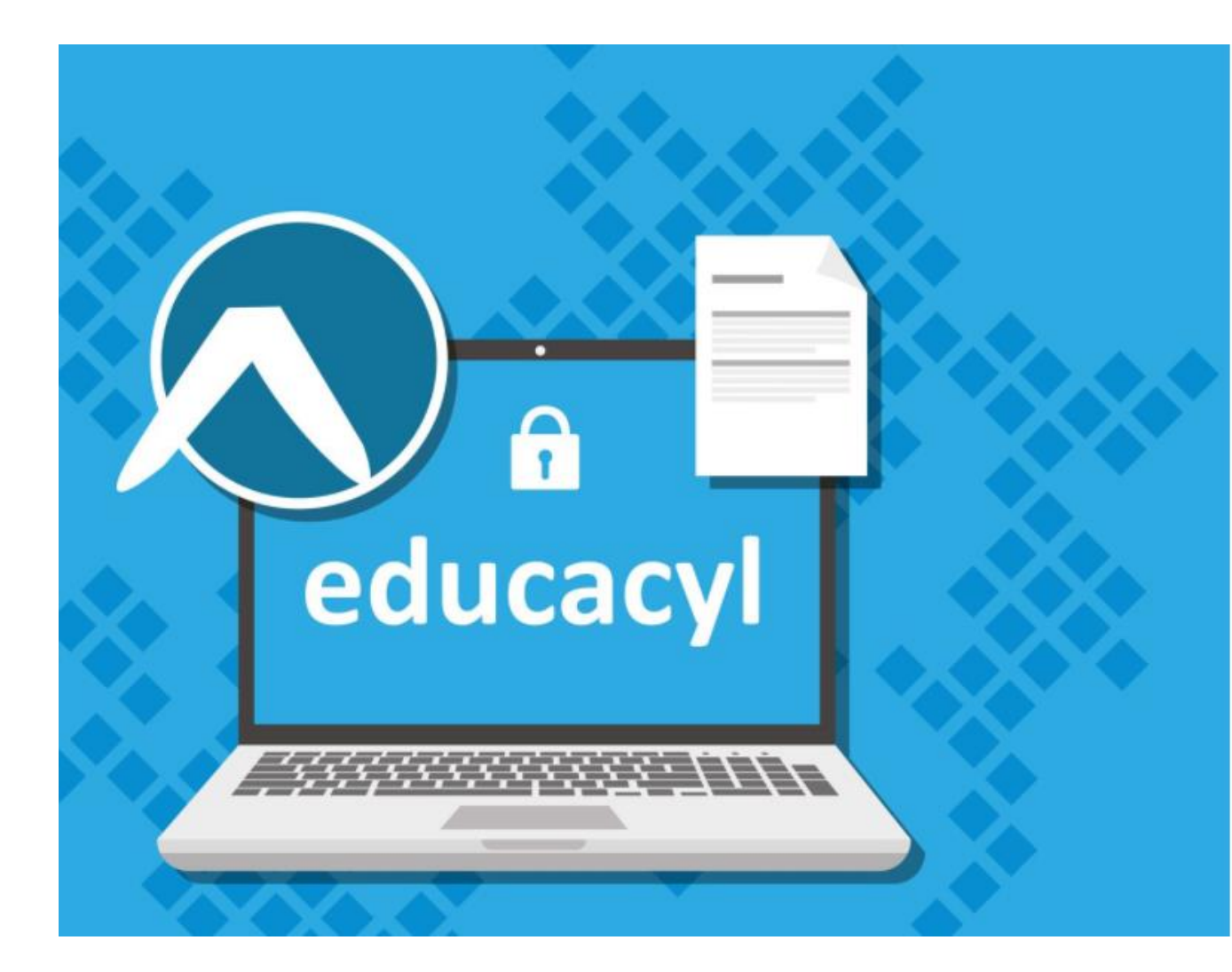

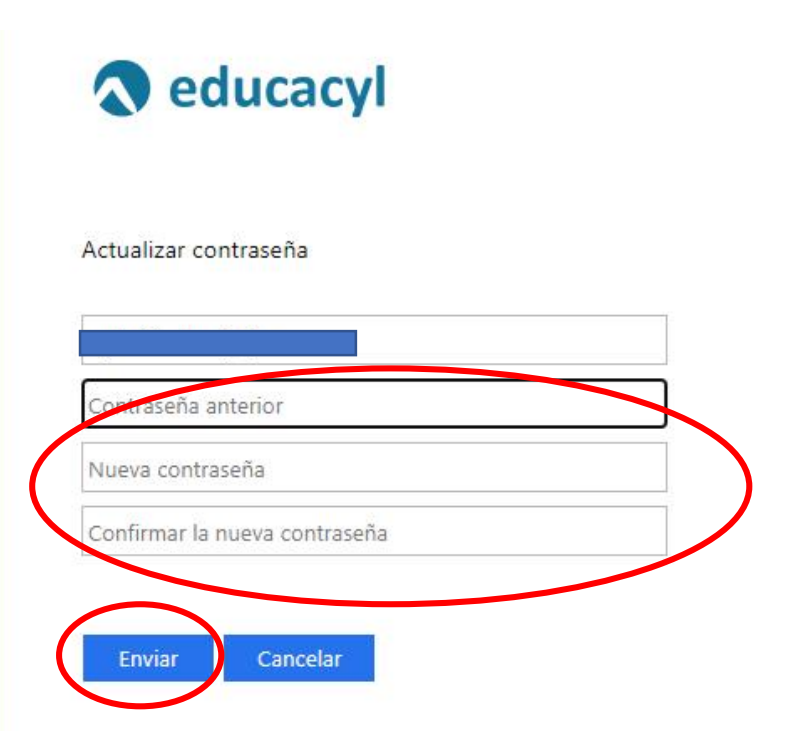

Escriba su identificador con el formato usuario\_portal@educa.jcyl.es. Una vez finalizado el proceso cierre la ventana o pestaña.